## Workflows Tip of the Week

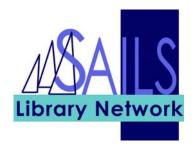

Module: Circulation

## Summary: Viewing available patron holds while in CheckOut

**Note:** To view patron holds while in CheckOut, make sure your Display User property is checked in the CheckOut wizard.

## Instructions:

- 1. Click the CheckOut wizard and enter a User ID.
- 2. Click the **Display User** helper. . The patron record appears.

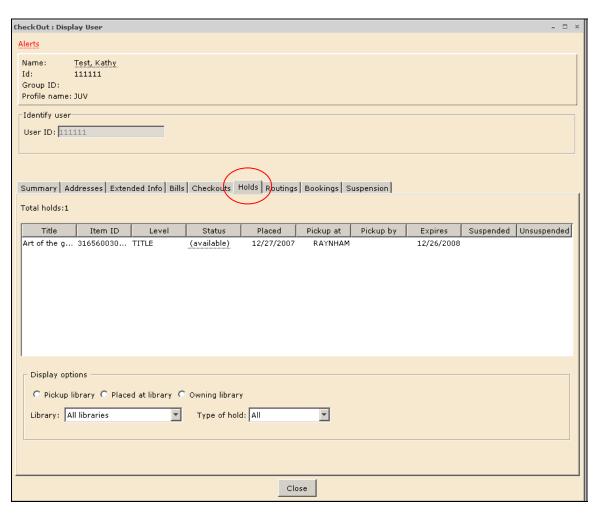

3. Click the **Holds** tab to view the patron holds.